goo.gl/fB8G7a

# Курс вёрстки и программирования сайтов

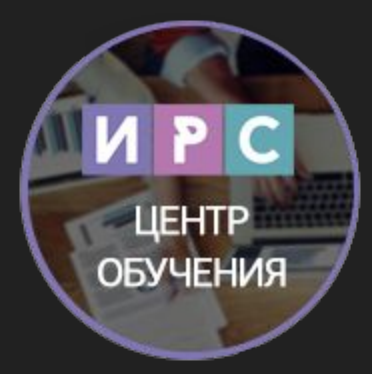

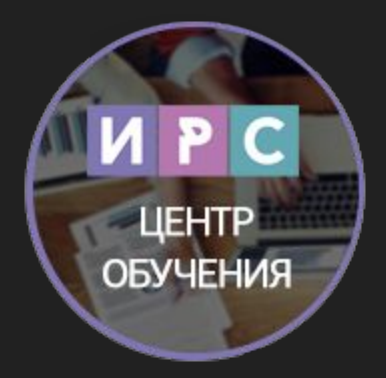

## **Ямасыпов Виталий**

#### вконтакте: vk.com/snake\_yava

почта: snake-yava@mail.ru

skype: snake-yava

icq: 366696661

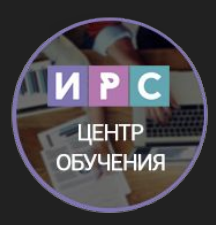

**WWW (World Wide Web – «всемирная паутина»)** – глобальное информационное пространство, основанное на физической инфраструктуре Интернета и протоколе передачи данных HTTP.

Понятие WWW часто путают с понятием Интернет – глобальной телекоммуникационной сетью. Интернет состоит из огромного количества компьютеров и сетей, в то время как всемирную паутину составляет множество веб-сайтов.

Помимо WWW посредством Интернета работает множество различных служб: e-mail, IP-телефония, Интернет-радио и телевидение, файловые серверы, компьютерные игры и др.

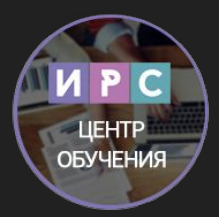

**HTTP (Hypertext Transfer Protocol – «протокол передачи гипертекста»)** – предназначен для установления связи с веб-сервером и обеспечения доставки HTML-страниц веб-браузеру клиента.

Иначе говоря, HTTP – это «язык», на котором общаются браузер и сервер.

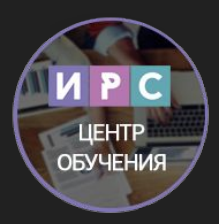

**Веб-сервер (HTTP-сервер)** – это программное обеспечение (ПО), предоставляющее доступ к сайтам. Наиболее популярными веб-серверами являются Apache (для ОС Windows и Unix) и Microsoft IIS (для Windows).

Также веб-сервером называют компьютер, на котором установлено такое ПО.

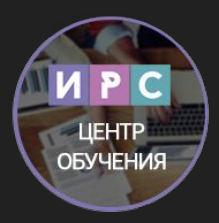

**Гипертекст** – размеченный текст, содержащий в себе ссылки на внешние ресурсы.

**Веб-страница** – гипертекстовой ресурс Всемирной паутины, обычно написанный на языке HTML. Веб-страница может содержать ссылки для перехода на другие страницы, а также изображения, медиафайлы, например звуковые файлы и видео, Flash-анимацию и т.п.

Программа, демонстрирующая веб-страницу, называется **веб-браузер.**

Несколько веб-страниц, объединенных общей темой и дизайном, образуют **веб-сайт.**

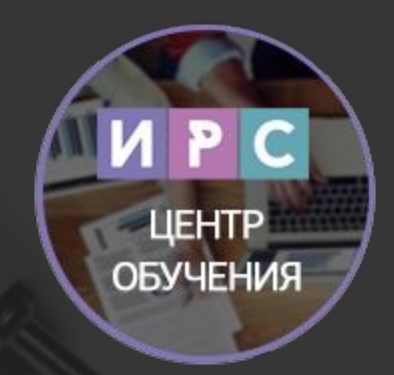

# HTML

#### Основы HTML

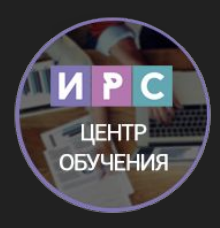

**Язык HTML** (от англ. HyperText Markup Language – «язык разметки гипертекста»)

**Гиперте́кст (англ. hypertext)** — термин, обозначающий систему из текстовых страниц, имеющих перекрёстные ссылки.

#### Синтаксис HTML

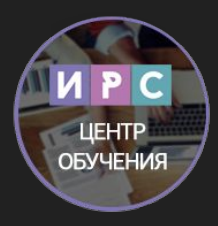

**Структура тега:** 

<имя тега атрибут1 атрибут2="значение2" ...>вложенные элементы</имя тега>

**Пример:** <FONT color="red" face="Arial">Текст</FONT>

**Неправильно:** <b><i>жирный курсив</b></i>

**Правильно:** <b><i>жирный курсив</i></b>

**Непарные теги:** <br>, <img>

## Структура документа HTML

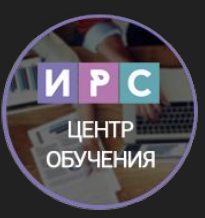

<html>

<head>

… заголовок документа

</head>

<body>

… тело документа

</body>

</html>

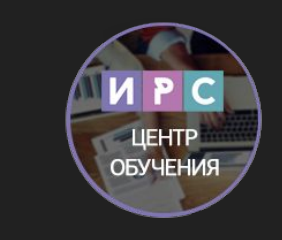

## Простейший HTML-документ

 $|\text{thm}|$ 

<head>

<title>Заголовок</title>

</head>

<body>

Мой первый <b>HTML-документ!</b><br>(это пример)

</body>

</html>

#### Представление цвета в HTML

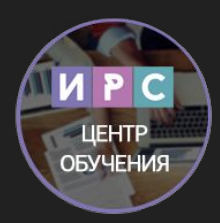

**Название в HTML / Название на русском / Код в RGB**

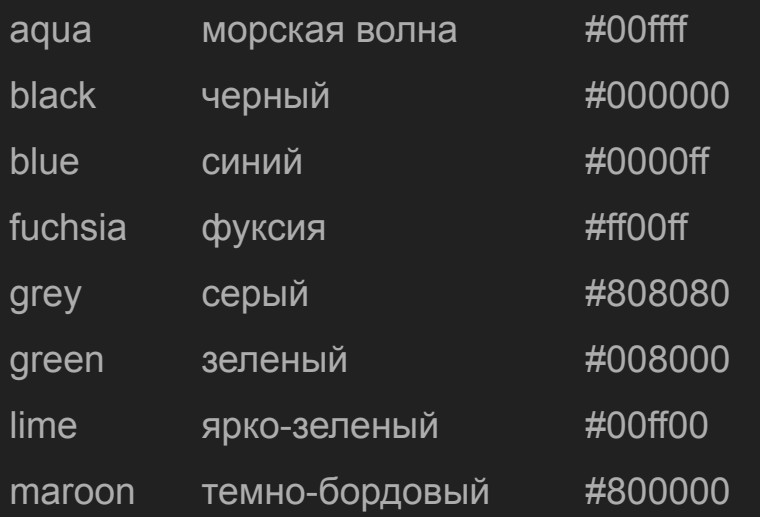

**Название в HTML / Название на русском / Код в RGB**

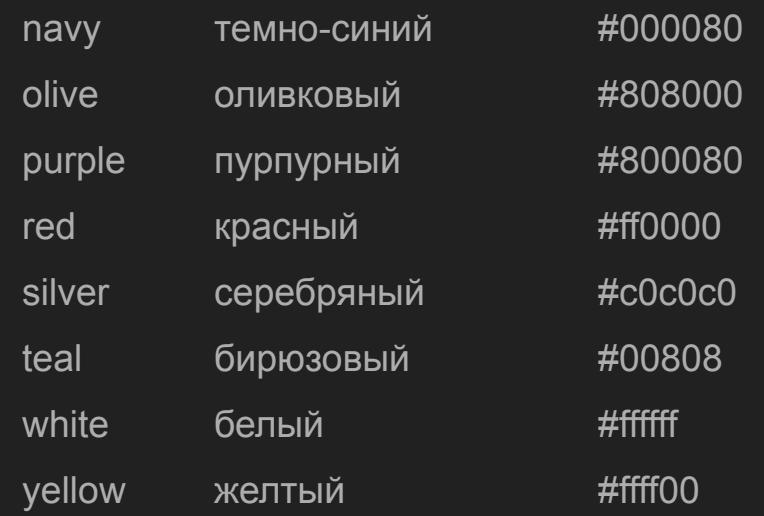

**Например для текста:** <font color="#808080">серый текст</font> **Для фона всей страницы:** <body bgcolor="# FFFF00">фон</body>

#### Полезные ссылки

Google ;) and google.com

**Теги HTML htmlbook.ru/html** 

**Книга по HTML** html5book.ru/html-html5

**Создание HTML-документа** stepbystep.htmlbook.ru/?id=2

**Особенности HTML** stepbystep.htmlbook.ru/?id=3

**Структура HTML-кода** stepbystep.htmlbook.ru/?id=4

**Теги HTML** stepbystep.htmlbook.ru/?id=5

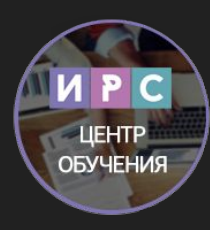

## HTML. Задание 1

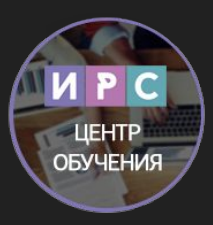

1) **Создайте HTML-страницу со следующим содержанием:**

Мой первый сайт!

(это пример)

Фамилия Имя Отчество

Название страницы – «Моя первая страница». Фамилия, имя и отчество должны выводиться разными цветами. Название файла – index.html. Задайте странице цветной фон: подберите такой цвет, чтобы он не затруднял чтение текста.

#### 2) **Создайте HTML-страницу с фразой:**

«Каждый Охотник Желает Знать Где Сидит Фазан».

Каждое слово должно быть соответствующего цвета: красный, оранжевый, желтый, зеленый, голубой, синий, фиолетовый. Дайте странице заголовок «Радуга».

**У к а з а н и е:** для получения кодов цветов используйте подбор цвета в Яндексе или подобный инструмент.

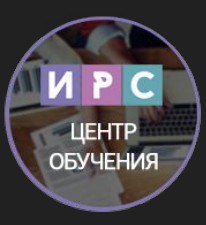

**Скачать и установить:** Notepad++ https://notepad-plus-plus.org/

#### Основные теги

<div> - блок-контейнер, <p> - абзац, <span> - строчный элемент

**Теги для работы с текстом**

- <b>…</b> выделение текста жирным
- <i>…</i> выделение текста курсивом
- <u>...</u> подчеркивание текста

<sub>…</sub> – форматировать текст как подстрочный индекс

**Пример:**

```
HTML-код: 101<sub>2</sub> = 5
```

```
В браузере: 101<sub>2</sub> = 5
```
<sup>…</sup> – форматировать текст как надстрочный индекс

<center>…</center> – выравнивание текста по центру

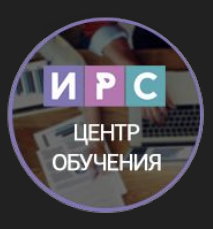

#### Работа с текстом

<font>…</font> – устанавливает размер, цвет и гарнитуру текста

**Атрибуты:**

color="цвет" – задает цвет текста

face="шрифт" – определяет гарнитуру текста; значением атрибута может

быть список шрифтов, перечисленных через запятую – в этом случае выбира-

ется первый доступный шрифт

```
size="1-7" – устанавливает размер шрифта (от 1 до 7)
```
**Пример:**

**HTML-код:**

```
<FONT face="Tahoma" size="2" color="gray">текст</FONT>
```
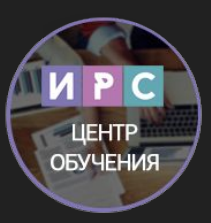

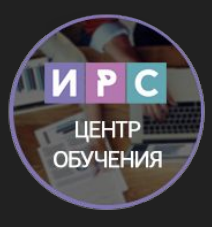

#### Основные теги, работа с текстом, списки

<p>…</p> – задает начало и конец параграфа

**Атрибут:**

align="…" – определяет режим выравнивания текста

```
 left – по левому краю (по умолчанию)
```

```
center - no центру
```

```
 right – по правому краю
```

```
iustify – по ширине
```

```
<hN>…</hN> – вложенный текст, является заголовком документа уровня N, N
принимает значения от 1 до 6. Наибольшим заголовком является <h1>, наименьшим <h6>.
<br> – перенос строки
```
#### $<$ /ul $>$

<li>диск (по умолчанию)</li> <li type="circle">окружность</li> <li type="square">квадрат</li>

 $<sub>ul</sub>$ </sub>

 $<$ /ol $>$ 

<li type="i">строчные римские цифры</li>

<li type="I">прописные римские цифры</li>

<li type="a">строчные буквы</li>

<li type="A">прописные буквы</li>

<li>арабские цифры (по умолчанию)</li>

 $|1$ 

#### Списки

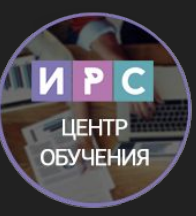

## HTML. Задание 2

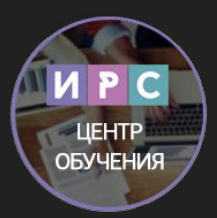

а) Создайте страницу «Мое хобби». Страница должна содержать заголовок «Мое хобби», выровненный по центру, краткое описание вашего хобби и нумерованный список ваших интересов (спорт, науки, игры и т.п.). Название файла – hobby.html.

б) Измените тип нумерации на нумерацию буквами и римскими цифрами.

в) Измените тип списка на маркированный, используйте разные типы маркеров.

г\*) Создайте текстовую надпись большого размера. Примените к ней по очереди шрифты Wingdings, Wingdings 2, Wingdings 3 и Webdings.

#### Создание ссылок

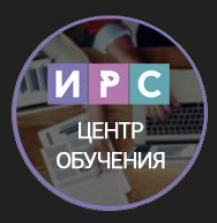

Для создания ссылок используется тег <a>…</a>.

*Обязательный атрибут href указывает абсолютный или относительный адрес, на который ведет ссылка. Ссылка может указывать на HTML-документ, изображение, файл для сохранения на диск и пр. Текст ссылки записывается между открывающим и закрывающим тегом.*

Абсолютный адрес содержит в себе имя хоста и полный путь к ресурсу, например:

http://www.example.com/docs/about.html

Относительный адрес: docs/about.html

#### Создание ссылок

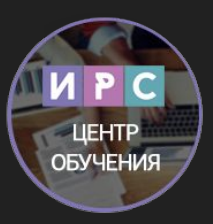

Пример для абсолютного адреса:

HTML-код: <A href="http://www.yandex.ru">Яндекс</A>

В браузере: Яндекс

*Замечание: для файлов в пределах одного сайта рекомендуется использовать только относительные пути. В этом случае ссылки сохранят работоспособность при изменении адреса сайта, переносе в другую папку и т.п.* 

Для открытия ссылки в новом окне используется атрибут target со значением \_blank.

Пример: <a href="http://ya.ru/" target="\_blank">Яндекс</a>

#### HTML. Задание 3

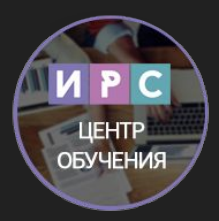

а) Модифицируйте файл index.html: добавьте ссылку на страницу «Мое хобби» и ссылку на сайт отдела (должна открываться в новом окне). На странице

«Мое хобби» добавьте гиперссылку, указывающую на страницу index.html.

б\*) Создайте страницу links.html. Разместите на ней ссылки на ваши любимые сайты. Ссылки должны быть расположены в нумерованном или маркированном списке и открываться в новом окне.

## Изображения

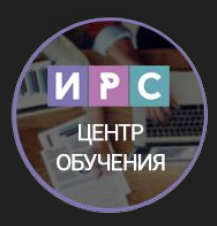

<img>

Вставка изображений на странице Осуществляется **непарным** тегом. Обязательный атрибут src указывает абсолютный или относительный URL изображения.

Стандартными форматами изображений являются GIF, PNG и JPEG.

## Изображения

**Другие атрибуты:**

align="…" – определяет режим выравнивания изображения относительно текста в строке:

top – по верхнему краю

middle – по центру строки

bottom – по нижнему краю (по умолчанию)

left – по левому краю окна

right – по правому краю окна

alt="…" – определяет текст, описывающий изображение для браузеров без

поддержки графики (или с отключенной графикой), поисковых машин и т.п. border="N" – устанавливает толщину рамки вокруг изображений, равной N

пикселей, 0 – для отключения рамки

height="N" – высота изображения в пикселях или процентах

width="N" – ширина изображения в пикселях или процентах

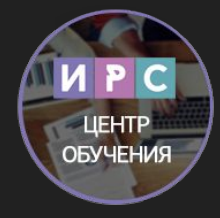

## Изображения

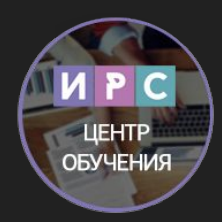

Изображение может быть сделано ссылкой, путем помещения внутрь тега  $<sub>a</sub>$ </sub>

#### **Примеры:**

1. HTML-страница находится в папке site, а изображение picture.jpg находится в папке site/images/

- <img src="images/picture.jpg" alt="фотография">
- 2. Изображение находится на другом сайте в Интернет
- <img src="http://example.com/pics/tree.gif" alt="дерево">
- 3. Картинка-ссылка

<a href="http://ирсиб.рф"><img src="http://ирсиб.рф/images/1.png" alt=" ИРС"></a>

#### Фоновое изображение страницы

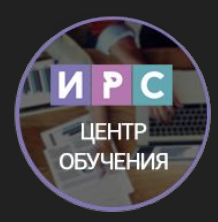

Можно задавать адрес фонового изображения для страницы в атрибуте background тега.

```
<html>
<head>
<title>Тест фона</title>
</head>
<body background="http://ирсиб.рф/images/1.png">
</body>
</html>
```
#### HTML. Задание 4

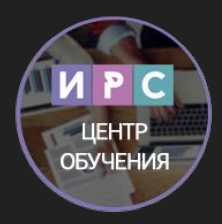

а) Добавьте на первую страницу (index.html) свою фотографию вместо строк «Мой первый сайт, это пример».

б) При помощи атрибутов width и height уменьшите и увеличьте размер изображения в 2 раза. Обратите внимание на потерю качества изображения при увеличении.

в) Сделайте изображение на первой странице гиперссылкой: при нажатии на фотографию должен открываться полноразмерный вариант в новом окне. г) Добавьте графический фон на страницы сайта.

д\*) Добавьте на страницу информер (небольшая картинка, показывающая погоду, курс валют и т.п. актуальную информацию). URL информера можно найти в поисковой системе или на специализированном сайте. Например: http://www.informer.ru/ , http://gismeteo.ru/

## Создание таблиц

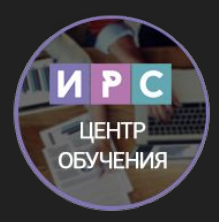

Таблица в HTML – это совокупность данных, расположенных и связанных между собой при помощи ячеек, размещаемых в строках и колонках. Таблица заполняется данными построчно. Для вставки таблиц определено 3 основных тега. Содержимое ячеек помещается в теги <td>…</td>, которые, в свою очередь, помещаются в теги строк <tr>...</tr>, а они уже – в тег <table>…</table>.

#### **Пример:**

<table>

<tr> <td>1</td> <td>2</td> <td>3</td> </tr>  $\langle t \rangle > \langle t \rangle > 4$  < /td> <td>5</td> <td>6</td> </tr>

</table>

## Создание таблиц

**Атрибуты:** align="…" – определяет режим выравнивания таблицы относительно текста в строке left – по левому краю

```
 right – по правому краю
background="URL" – задает фоновый рисунок в таблице
bgcolor="цвет" – цвет фона таблицы
border="N" – устанавливает толщину границ таблицы, равную N пикселей
 (0 для отключения)
bordercolor ="цвет" – цвет рамки
cellpadding="N" – размер поля вокруг содержимого каждой ячейки
```
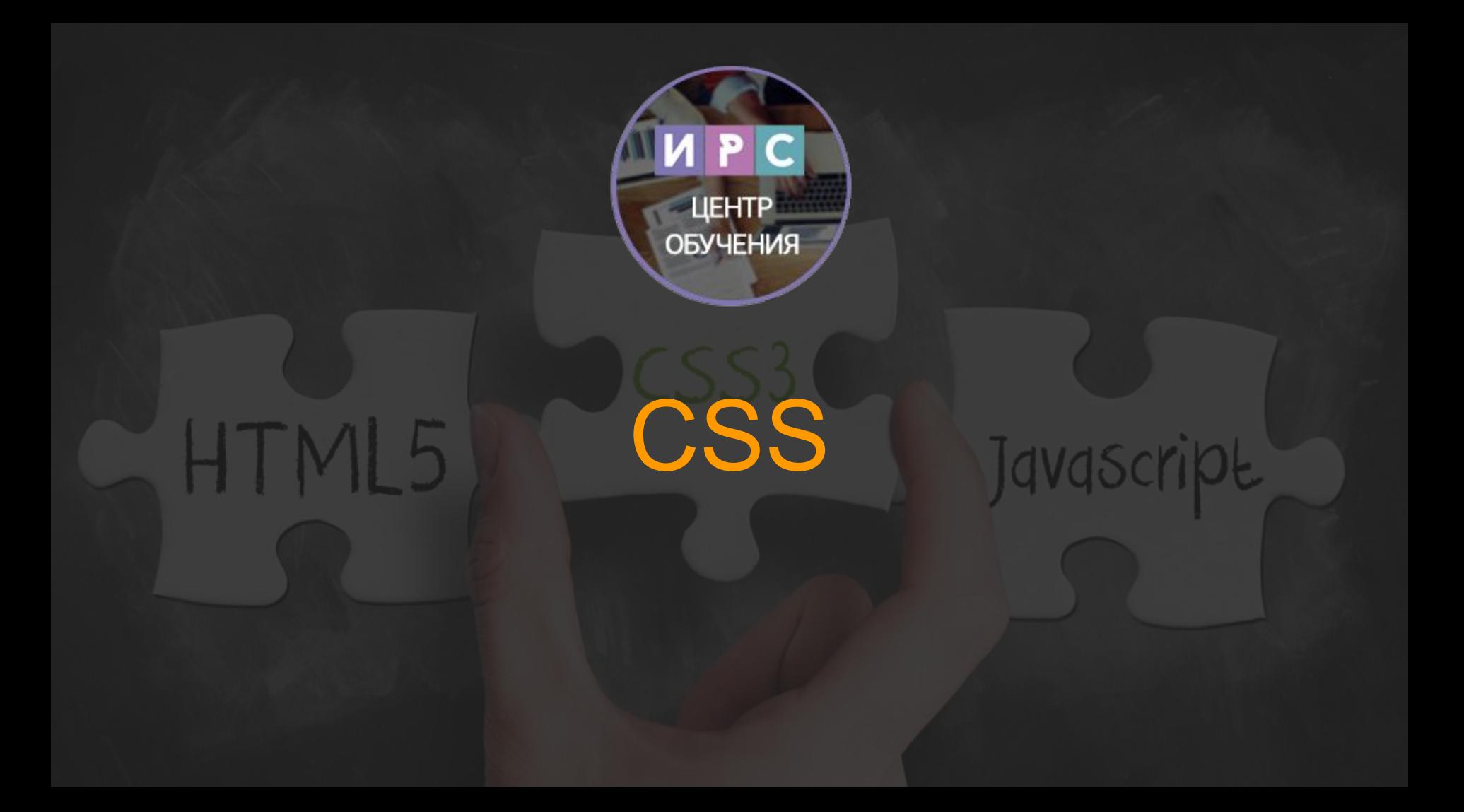

#### Основы CSS

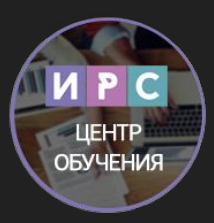

CSS (Cascading Style Sheets – каскадные таблицы стилей, произносится «сиэс-эс») – технология управления внешним видом элементов (тегов) вебстраницы. CSS предоставляет гораздо больше возможностей по оформлению страницы, чем HTML.

Например, с помощью стилей CSS можно убрать у ссылок подчеркивание, сделать у таблицы пунктирные границы или даже поменять курсор «мыши».

CSS используется практически на всех сайтах.

## **HTML**

## **HTML CSS**

#### Синтаксис CSS

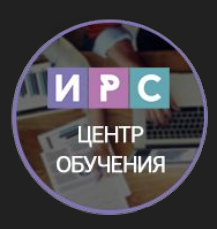

Рассмотрим синтаксис CSS. В стилях задается набор правил отображения в парах «свойство – значение», и то, к каким элементам их применять (селектор):

```
Селектор
{
свойство1: значение1;
свойство2: значение2;
свойство3: значение3 значение4;
}
```
Правила записываются внутри фигурных скобок и отделяются друг от друга точкой с запятой. Между свойствами и их значениями ставится двоеточие.

CSS, как и HTML, игнорирует пробелы. Можно добавлять комментарии, заключая их между /\* и \*/

#### Селекторы

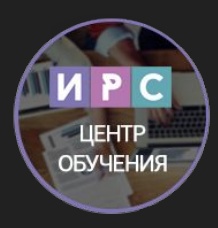

Селектор определяет, к каким элементам (тегам) страницы будут применяться правила, заданные парами «свойство – значение».

#### **В качестве селектора можно использовать:**

Название тега – тогда стиль применится ко всем таким тегам.

Несколько тегов через запятую – тогда стиль применится для всех перечисленных тегов.

ID элемента - В стилях уникальный идентификатор указывается после знака # - правила рименятся к тегу с атрибутом id="идентификатор". Классы

### Классы

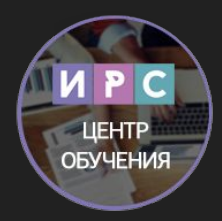

*Часто нужно, чтобы стиль применялся не ко всем тегам на странице, а только к некоторым элементам (например, не ко всем ссылкам на странице, а только к тем, которые расположены в меню сайта). Для этого используются классы:*

```
ТЕГ.имя_класса { … }
```
*Правила, указанные после такого селектора, будут действовать только на теги с атрибутом class="имя\_класса":*

```
<ТЕГ class="имя_класса"> … </ТЕГ>
```
*Можно не указывать имя тега, тогда правила будут применятся ко всем тегам с подходящим значением атрибута class.*

#### Классы

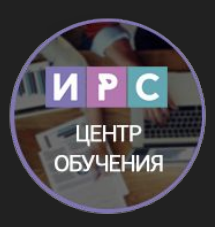

#### **Пример:**

Для всех тегов с атрибутом class="class1" добавим подчеркивание текста и уменьшим размер шрифта, а для тега <B> уберем подчеркивание.

.class1 {text-decoration: underline; font-size: 80%} A.class1 {text-decoration: none;}

**В HTML-коде укажем для тегов имя класса:** <h1 class="class1">Мои любимые сайты</h1> <a href="http://yandex.ru" class="class1"> Яндекс</a><br> <a href="http://google.com" class="class1"> Google</a> <br> <a href="http://redut.ru" class="class1">Redut.ru</a>

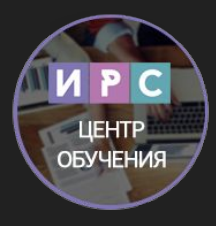

Использование CSS позволяет разделить оформление и содержимое документа.

В нашем примере правила оформления содержатся в файле style.css, а содержание – в links.html. Такое разделение существенно упрощает редактирование сайта в дальнейшем.

Рекомендуется для оформления использовать только средства CSS, отказаться от использования таких тегов, как <font>, <s>, <u>, <center>, атрибутов align, border, color, height, width и т.д.

#### Включение стилей

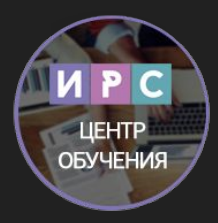

#### **Стили CSS могут включаться в HTML-документ 3 разными способами:**

#### **Внешние стили.**

Хранятся в отдельном файле .css. Подключаются тегом <link rel="stylesheet" type="text/css" href=" адрес\_стиля">

Основное преимущество: один стиль может использоваться сразу в нескольких документах HTML.

#### **Стили уровня документа.**

Применяются ко всему документу, записываются внутри тега <style>...</style >, который вкладывается в тег <head>…</head> в документе HTML.

Такой способ указания стилей используется, когда нужно применить одинаковые стили сразу к множеству HTML-элементов (тегов) в одном документе.

#### **Стили тега**

Применяются к одному конкретному контейнеру тега:

<h1 style="font-size: 24px;"></h1>

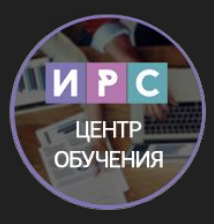

#### Полезные ссылки

Google ;) google.com

Основы CSS http://css.manual.ru/articles/css\_basics

Основы CSS http://www.intuit.ru/department/internet/operawebst/27/

CSS по шагам http://stepbystep.htmlbook.ru/?pid=5

## CSS. Задание 1

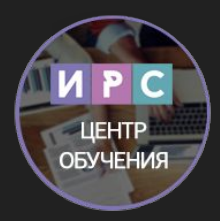

а) Создайте внешний CSS файл. Подключите его ко всем страницам вашего сайта. Увеличьте размер шрифта, задайте для тега BODY фон свойством background-color и границу толщиной 5px.

б) На главной странице измените цвет фона на отличный от цвета на других страницах.

в) Создайте 2 различных класса стилей для ссылок на внутренние страницы (в навигационном меню) и внешних ссылок. Добавьте атрибут class в теги <a> на страницах.